# **<sup>®FaunaSchade Registra**</sup>

## **Snelstart Fauna Schade Registratie Systeem (SRS)**

Hieronder vindt u een vereenvoudigd stappenplan, dat u een indruk geeft van de te volgen route. Op de startpagina van SRS en FRS vindt u een link naar een **uitgebreide handleiding** waarin de verschillende onderdelen nader worden toegelicht.

### **STAPPENPLAN:**

- A. **De grondgebruiker** meldt zich aan o[p www.faunaschade.nl](http://www.faunaschade.nl/) (SRS) of is al aangemeld.
- B. **De uitvoerder** 
	- a) vraagt de WBE-secretaris om hem/haar aan te melden in FRS, of;
	- b) meldt zichzelf als jachtaktehouder aan op [www.faunaregistratie.nl](http://www.faunaregistratie.nl/) (FRS), of;
	- c) is al bekend in FRS.
- C. Een grondgebruiker KAN een uitvoerder uitnodigen om voor hem schade te bestrijden of te voorkomen. De uitvoeder MOET een grondgebruiker uitnodigen om schade te kunnen melden, bestrijden of voorkomen. U kunt **elkaar** na inloggen **digitaal uitnodigen** via 'Beheer > uitvoerder uitnodigen' (indien u grondgebruiker bent) of via "Beheer > Grondgebruiker uitnodigen" (indien u uitvoerder bent).
- D. (Indien van toepassing) De uitvoerder / grondgebruiker **bevestigt de uitnodiging** via een linkje in een email en de koppeling wordt gemaakt (hier gaat dus wat tijd overheen, afhankelijk van de reactiesnelheid van de uitgenodigde uitvoerder/grondgebruiker).
- E. Bedenk **welke gegevens / documenten** u nodig heeft en houdt deze bij de hand. (bijvoorbeeld lijst met genomen preventieve maatregelen, nummer van eerder ingevulde schademelding – dit is afhankelijk van wat u precies wil gaan doen)
- F. **Start de wizard**: wijs op de startpagina met uw muis de diverse grijze blokken in het midden van het scherm aan. Let daarbij op de verschillende toelichtingen die erboven zichtbaar worden. Maak een keuze en start de wizard door met de linker muisknop op één van de blokken te klikken.
- G. **Vul** de formulieren naar waarheid **in, onderteken en verstuur**.

**TIP 1:** We raden u percelen van te voren te tekenen bij 'Beheer > Percelen'.

**TIP 2:** Een schadeperceel mag afwijken van een kadastraal perceel!

### **LET OP:**

Alleen wanneer zij **elkaar ook daadwerkelijk in een machtigingaanvraag selecteren,** kunnen de grondgebruiker en de uitvoerder **beiden** over een eventuele machtiging beschikken, maatregelen rapporteren en van elkaar zien, wat ze hebben gedaan**!**

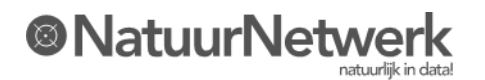

# **®FaunaSchade Registra**

### **LET OP:**

In een machtigingaanvraag verschijnen er opties met betrekking tot mogelijkheden om de schade te kunnen bestrijden. Wanneer u hier **geen keuze** maakt (of geen keuze kunt maken), dan wordt het traject om de schade te kunnen bestrijden niet vervolgd. U mag de diersoort dan **niet bestrijden**.

### **BELANGRIJK:**

De grondgebruiker is de belanghebbende en bepaalt via de koppeling met de uitvoerder, in hoeverre hij deze uitvoerder wil machtigen. Er zijn instellingen voor:

- Wel of niet mogen doorschrijven van machtigingen door de uitvoerder
- Wel of niet schadepercelen mogen wijzigen
- Wel of niet zelfstandig machtigingen mogen aanvragen (mét of zonder controle door grondgebruiker)

De grondgebruiker kan deze instellingen tussentijds wijzigen, via de koppeling details onder "Beheer > Gekoppelde uitvoerders".

De grondgebruiker kan meerdere uitvoerders koppelen en voor elke machtigingaanvraag opnieuw beslissen, welke uitvoerder hij de schade wil laten bestrijden.

#### **HULPMIDDELEN :**

- Raadpleeg de **downloads** op de startpagina.
- In het gedeelte van de website dat u via de rode menubalk kunt bereiken, staat aan de

rechterzijde van elke pagina een **uiltje .** Als u daar op klikt krijgt u aanwijzingen te zien voor het invullen van de betreffende bladzijde.

- **In de wizard staat bij veel vragen een <b>@**, Dit symbool bevat een korte toelichting bij de vraag. Wijs het vraagteken aan met de muis om de toelichting te kunnen lezen.
- Er is een **instructiefilm voor het gebruik van de kaartmodule**, zie link op de startpagina !
- Lukt het niet, gebruik dan het contactformulier voor hulp. Stel een duidelijke vraag en stuur meteen voldoende gegevens mee.

#### **OPMERKING:**

Voor het aanvragen van een tegemoetkoming aan het Faunafonds kunt u terecht op de website [www.mijnfaunazaken.nl.](http://www.mijnfaunazaken.nl/)

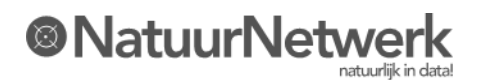